# **HANDLEIDING DISTRIBUTIE CJP'S**

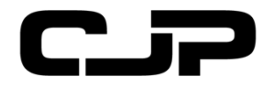

Het activeren van de digitale CJP is heel eenvoudig en verloopt in vier stappen.

### **INHOUDSOPGAVE**

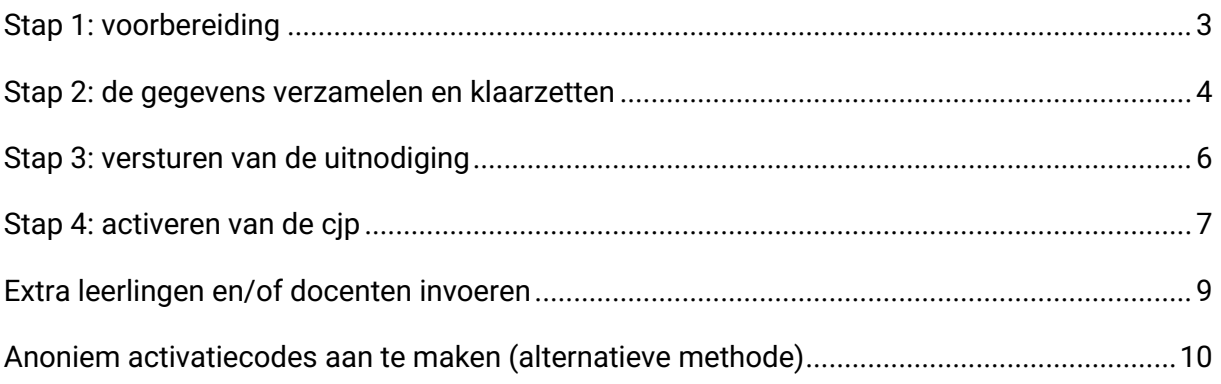

### HANDLEIDING DISTRIBUTIE CJP'S

Omdat jouw school meedoet met de CJP Cultuurkaart hebben leerlingen en docenten van jouw school recht op een gratis CJP, goed voor voordeel én voorrang op cultuur en meer. Het activeren van de digitale CJP is heel eenvoudig en verloopt in vier stappen:

Stap 1: Voorbereiding

- Stap 2: Door administratie en/of budgethouder: uploaden van gegevens
- Stap 3: Door budgethouder: versturen van de uitnodiging
- Stap 4: Door de leerling/docent: activeren van de CJP

Daarnaast is er een mogelijkheid om

- Extra studenten en/of docenten in te voeren
- Anoniem activatiecodes aan te maken (alternatieve methode)

LET OP: de handelingen voor de distributie van de CJP's voor docenten zijn gelijk aan die van de leerlingen, alleen is er voor docenten een eigen menu beschikbaar:

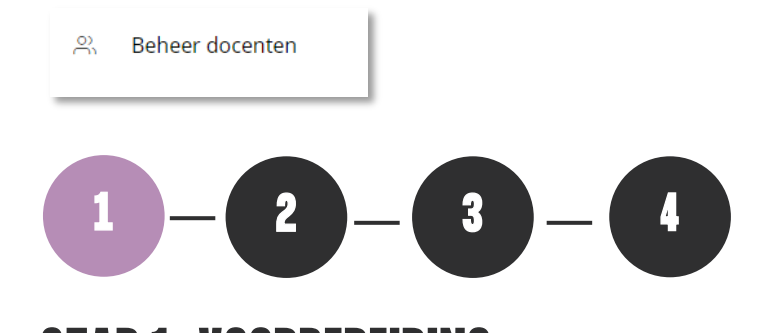

## <span id="page-2-0"></span>**STAP 1: VOORBEREIDING**

#### **1. Zorg ervoor dat iedereen de mails van CJP kan ontvangen.**

Om te zorgen dat de budgethouder, docenten en leerlingen de e-mails van CJP goed ontvangen is het belangrijk om de IP-adressen van CJP aan de whitelist toe te voegen. Laat dit bijv. doen door de systeembeheerder of de ICT-coördinator van de school.

#### **Vanuit deze IP-adressen stuurt CJP e-mails:**

188.94.184.36

- 188.94.185.36
- 188.94.184.37
- 188.94.185.37
- 188.94.184.38
- 188.94.185.38

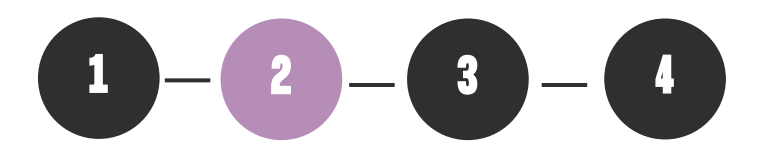

### <span id="page-3-0"></span>**STAP 2: DE GEGEVENS VERZAMELEN EN KLAARZETTEN**

- 1. Log in op **[CJP scholenportal](https://scholen.cjp.nl/)**
- 2. Klik op 'Beheer studenten'
- 3. Klik op 'validatietool'

Voor het verzamelen en op de juiste manier ordenen van de gegevens, worden twee Exceltemplates beschikbaar gesteld door CJP: één voor leerlingen en één voor docenten. In deze Excel-templates worden de gegevens van leerlingen en/of docenten ingevoerd. Let op: Het is belangrijk dat er van deze templates gebruik wordt gemaakt en dat ze volgens het format ingevuld worden.

4. Klik op 'download template'

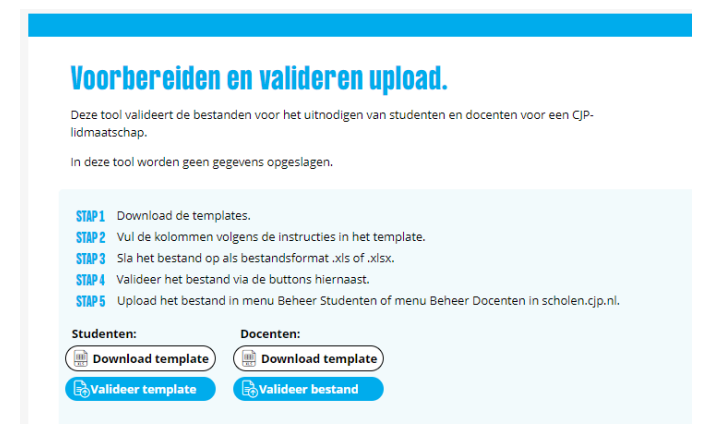

Er wordt een Excelsheet gedownload. Voer de gegevens in volgens het aangegeven, vaste format.

Voor leerlingen:

- Voornaam
- Achternaam
- Email
- Leerjaar
- Klasnaam

Voor docenten en medewerkers van de school:

- Voornaam
- Achternaam
- Email

![](_page_3_Picture_140.jpeg)

### HANDLEIDING DISTRIBUTIE CJP'S

5. Vul de kolommen precies volgens het format van de Excel-template in met de gegevens van de leerlingen en/of docenten.

De leerlingen- en/of docentengegevens kunnen uit de administratiesoftware van de school worden geëxporteerd. Tip: schakel de hulp van een collega op de afdeling administratie van uw school in. Er kan een rechtstreekse export uit de studentenadministratie worden gemaakt.

- 6. Sla het ingevulde template op.
- 7. Controleer het bestand via de validatietool:
	- 1. Ga op **[scholen.cjp.nl](https://scholen.cjp.nl/)** naar het menu 'beheer studenten'
	- 2. Klik op de knop 'valideer bestand'.
	- 3. Kies in volgende scherm 'valideer template'.
	- 4. Open het opgeslagen bestand.

Het systeem controleert of alle gegevens op de juiste manier in het Excel staan.

Verschijnt er een **rode balk**? Dan is het bestand niet op de juiste manier ingevuld. De validatietool geeft aan waar de fouten zitten. Pas de fouten aan in het .xls of .xlsx bestand, sla het bestand opnieuw op en volg nogmaals stap 7.

Verschijnt er een **groene balk**? Dan zijn de bestanden klaar om te worden geüpload.

- 8. Uploaden van het bestand:
	- ` 1. Ga op **[scholen.cjp.nl](https://scholen.cjp.nl/)** naar het menu 'beheer studenten'.
	- 2. Klik op 'upload bestand'
	- 3. Zoek het eerder opgeslagen bestand op de computer en klik het aan
	- 4. Klik op uploaden

In het overzicht 'beheer studenten' staan nu alle studenten.

![](_page_4_Picture_115.jpeg)

![](_page_5_Picture_1.jpeg)

### <span id="page-5-0"></span>**STAP 3: VERSTUREN VAN DE UITNODIGING**

- 1. Log in op **[scholen.cjp.nl](https://scholen.cjp.nl/)**
- 2. Klik op beheer studenten
- 3. Klik op maak selectie

![](_page_5_Picture_6.jpeg)

4. Selecteer alle studenten, of maak een selectie

![](_page_5_Picture_72.jpeg)

5. Kies na de selectie voor de handeling: 'uitnodigingen versturen'

![](_page_5_Picture_10.jpeg)

7. Uitnodigen is voltooid

![](_page_6_Picture_1.jpeg)

### <span id="page-6-0"></span>**STAP 4: ACTIVEREN VAN DE CJP**

De leerling krijgt van de budgethouder de mail om de CJP te activeren.

![](_page_6_Picture_4.jpeg)

Activeren is mogelijk op:

- De CJP-app
- Via de mail op de smartphone, tablet, laptop of desktop.

Open (samen met de leerlingen) op de smartphone, tablet of computer de mail of sms van CJP. Het activeren van het CJP-lidmaatschap wordt in stappen uitgelegd in de mail:

- 1. Klik op de blauwe knop Activeer je CJP
- 2. Vul alle gevraagde gegevens in.

De leerling vult vier of vijf velden in op het activatieformulier. Dit verschilt bij onder- of bovenbouw. Van de leerlingen in de onderbouw brengen we namelijk de ouders op de hoogte van het activeren. Dit wordt gemeld tijdens de activatie. Zij zullen een e-mailadres van een ouder in moeten vullen. Bij de bovenbouw-leerlingen is dit invulveld er niet.

Als de student de CJP succesvol heeft geactiveerd verandert de status in het menu 'beheer studenten' in 'actief'

Overzicht van de stappen in de app voor een docent of bovenbouw-leerling:

![](_page_7_Picture_3.jpeg)

Invulformulier op computer voor leerling in de onderbouw:

![](_page_7_Picture_58.jpeg)

![](_page_7_Picture_6.jpeg)

### <span id="page-8-0"></span>**EXTRA LEERLINGEN EN/OF DOCENTEN INVOEREN**

Zijn er enkele instromers of nieuwe docenten, dan is het niet nodig een heel nieuw leerlingenof docentenbestand te uploaden.

- 1. Log in op **[scholen.cjp.nl](https://scholen.cjp.nl/)**
- 2. Klik op 'beheer studenten'
- 3. Klik op 'beheer en hulpmiddelen'
- 4. Klik op 'voeg student toe'
- 5. Vul de gevraagde gegevens in
- 6. Nodig de leerling uit de CJP te activeren

### <span id="page-9-0"></span>**ANONIEM ACTIVATIECODES AAN TE MAKEN (ALTERNATIEVE METHODE)**

Het uploaden van de studentgegevens is de snelste en makkelijkste manier om de studenten de gratis CJP aan te bieden. Voor scholen die, ondanks dat CJP aan alle AVG-eisen voldoet, toch liever geen gegevens met CJP delen, is er een alternatieve manier om de activatiecodes te distribueren.

### **Stap 1: een anonieme upload doen op het scholenportal**

- 1. Log in op **[scholen.cjp.nl](https://scholen.cjp.nl/)**
- 2. Klik op beheer studenten
- 3. Klik op 'validatietool'
- 4. Klik op 'download template'

![](_page_9_Picture_8.jpeg)

Er wordt een Excelsheet gedownload waarin de gegevens volgens een vast format ingevoerd kan worden.

![](_page_9_Picture_91.jpeg)

In deze Excel-templates worden normaal de gegevens van leerlingen en/of docenten ingevoerd. Let op: het is belangrijk dat u van deze templates gebruik maakt.

5. Open het gedownloade bestand (template\_leerlingen.xlsx of template\_docenten.xlsx) op uw computer.

6. Vul zoveel regels in als er studenten zijn.

In de verplichte kolommen moet informatie staan, maar deze kan geanonimiseerd worden. Bijvoorbeeld:

![](_page_10_Picture_181.jpeg)

- 7. Sla het ingevulde template op.
- 8. Controleer het bestand:
	- 8a. Ga op scholen.cjp.nl naar het menu 'beheer studenten'
	- 8b. Klik op de knop valideer bestand'.
	- 8c. Kies in volgende scherm 'valideer template'.
	- 8d. Open het opgeslagen bestand.

Het systeem controleert of alle gegevens op de juiste manier in het Excel staan.

#### **Verschijnt er een rode balk?**

Dan is het bestand niet op de juiste manier ingevuld. De validatietool geeft aan waar de fouten zitten. Pas de fouten aan in het .xls of .xlsx bestand, sla het bestand opnieuw op en volg nogmaals stap 5

#### **Verschijnt er een groene balk?**

Dan zijn de bestanden klaar om te worden geüpload.

- 9. Uploaden van het bestand:
	- 1. Ga op scholen.cjp.nl naar het menu 'beheer studenten'.
	- 2. Klik op 'upload bestand'
	- 3. Zoek het eerder opgeslagen bestand op de computer en klik het aan
	- 4. Klik op uploaden

In het overzicht 'beheer studenten' staan nu alle gegevens nog zonder activatiecodes.

#### **Stap 2: genereren van de activatiecodes:**

- 1. Log in op **[scholen.cjp.nl](https://scholen.cjp.nl/)**
- 2. Klik op beheer studenten
- 3. Klik op 'maak selectie' en selecteer alle studenten
- 4. Klik op 'verstuur uitnodiging'. Er verschijnt dan in een aparte kolom de activatiecode per geselecteerde gebruiker.
- 5. Deze selectie kan gemakkelijk worden geëxporteerd naar Excel via de blauwe knop 'export excel'

#### **Stap 3: versturen van de activatiecodes**

Na het exporteren van de codes in Excel, kunnen deze zelf worden gemaild naar de leerlingen en docenten.